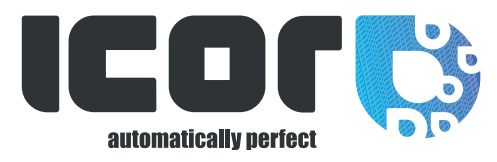

# User guide The new ICOR Shop

1. HOW TO LOGIN AND TO CREATE YOUR PERSONAL ACCOUNT ? 2. HOW TO SEARCH PRODUCTS ? 3. HOW TO PLACE AN ORDER? 4. HOW TO SEE YOUR ORDER ? 5. HOW TO SEE YOUR INVOICES? 6. HOW TO SEE YOUR PAST ORDERS? 7. HOW TO SEE MY CURRENT ORDERS? 8. HOW CAN I RE-ORDER THE SAME PRODUCTS EASILY?

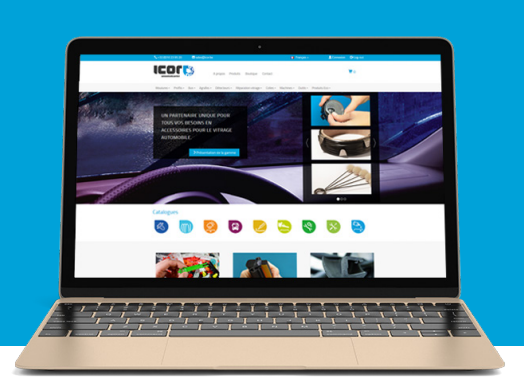

# 1. HOW TO LOGIN AND TO CREATE YOUR PERSONAL ACCOUNT?

**A** Go on ICOR's website : www.icor.be

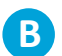

**C**

Click on «Log in» at the top of the webpage on the right :

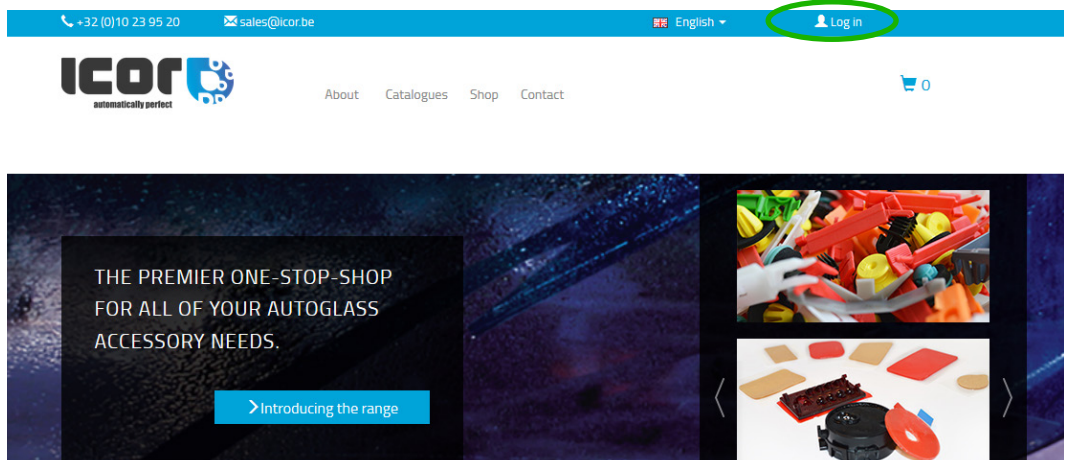

Fill up the information

#### 1. DO YOU ALREADY HAVE AN ACCOUNT ?

If you do, please fill up your personal information in the left side

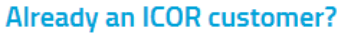

Login

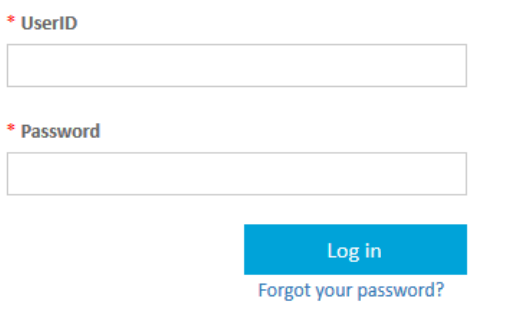

#### 2. NEW CUSTOMER REGISTRATION ?

If you are not an ICOR customer yet, please fill up the information of the right side.

Your ID and password will be given to you in 30 minutes to one hour after your registration.

#### **New ICOR customer?**

Create an account

\*Company

\*Company Registration Number

\*Activities

Select

 $\vert$  v

# 2. HOW TO SEARCH PRODUCTS

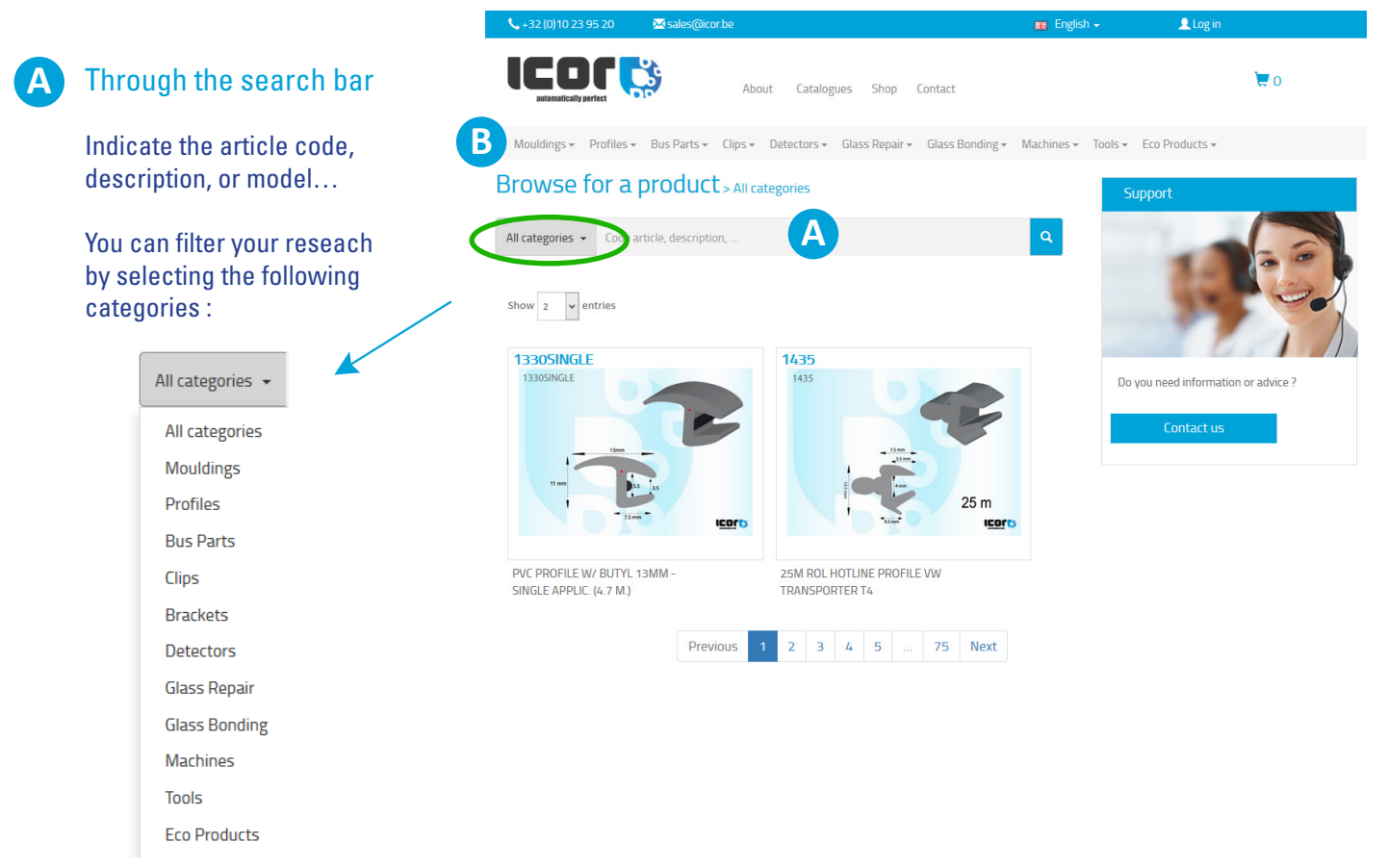

#### **B** Through the menu bar

Pick one product category and filter it with sub-categories through the listing tab to start the research in the shop.

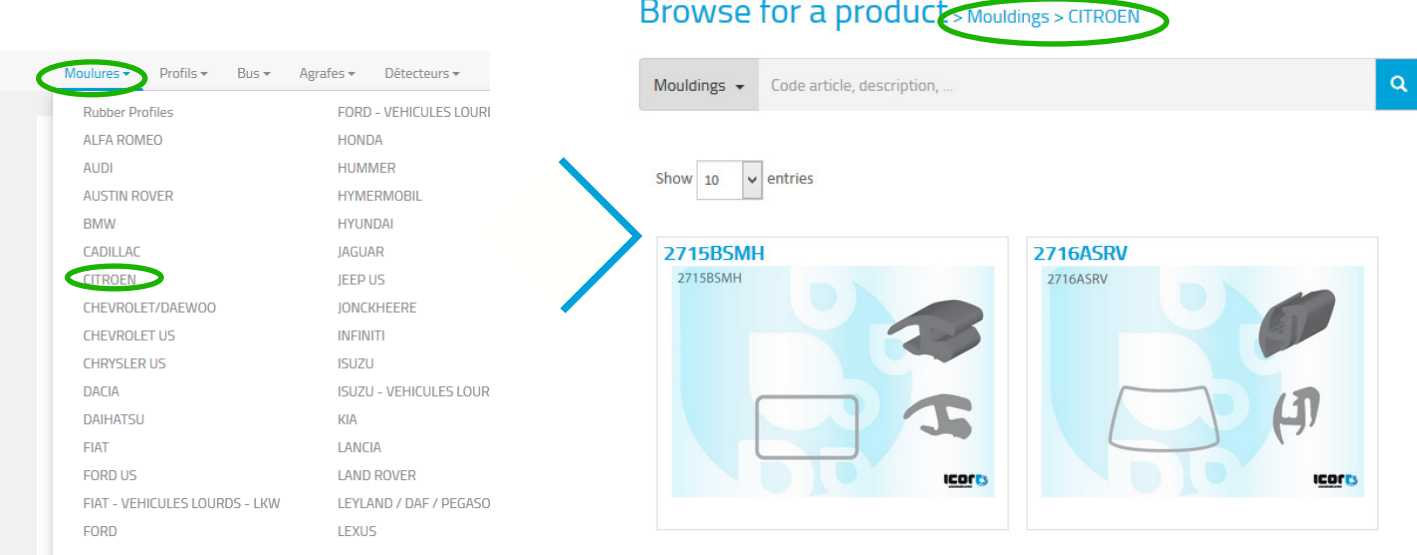

### 3. HOW TO PLACE AN ORDER?

Under the picture of your article, select the quantity you need and click on «Add to cart».

# 4. HOW TO SEE YOUR ORDER

Each article you add on the cart is visible on the right side of your webpage

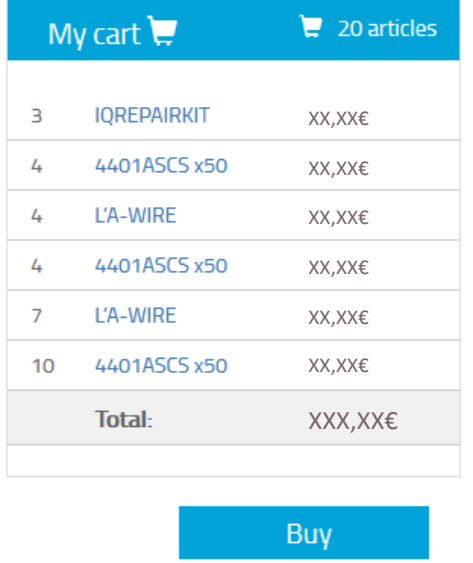

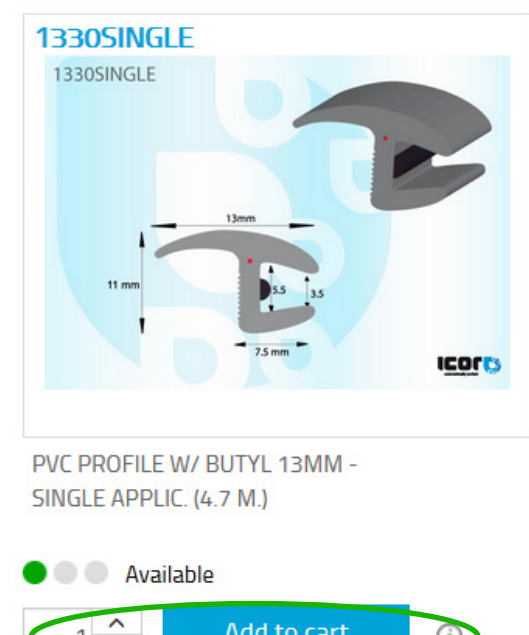

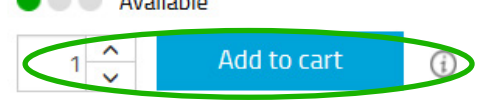

 $0<sup>k</sup>$ 

To look at it in detail, please click on the «to buy» button. To place your order, click on «Send the order».

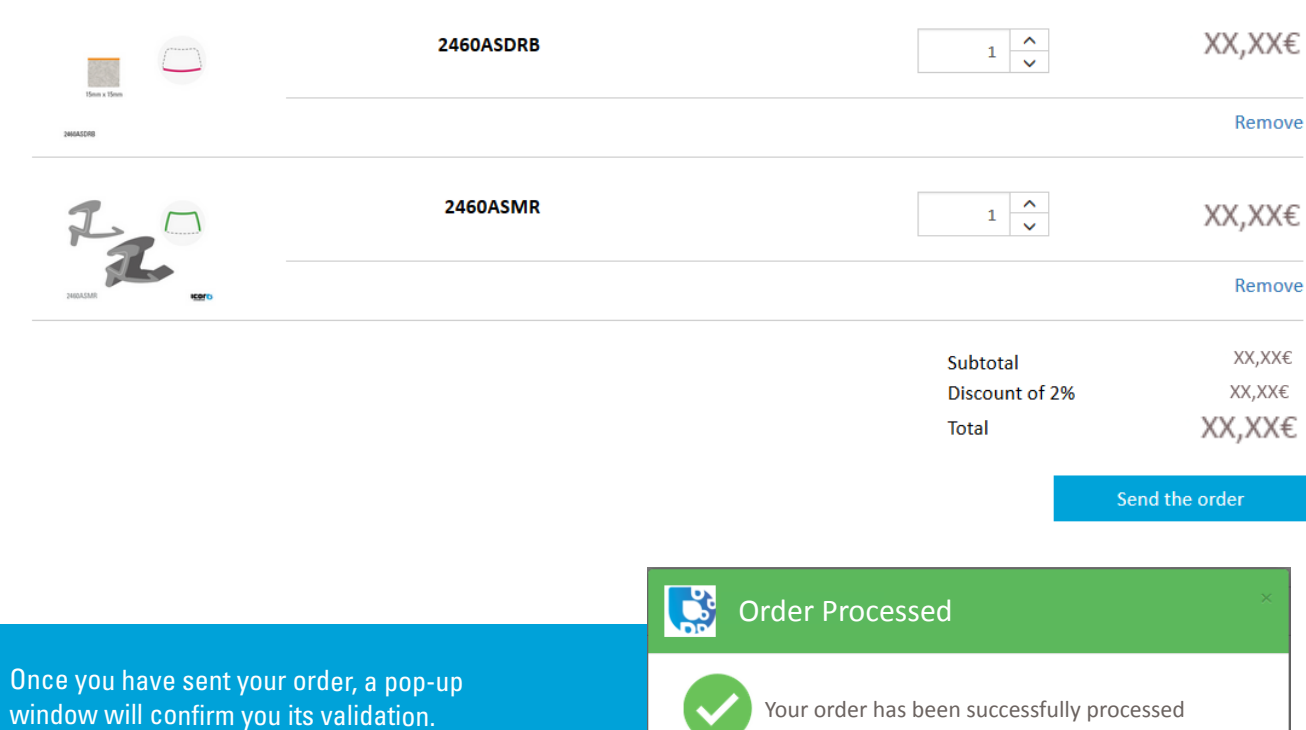

#### Your shopping cart

### 5. HOW TO SEE YOUR INVOICES?

All your invoices are available in our webshop, in your ICOR account

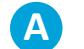

**A** Click on «My account»

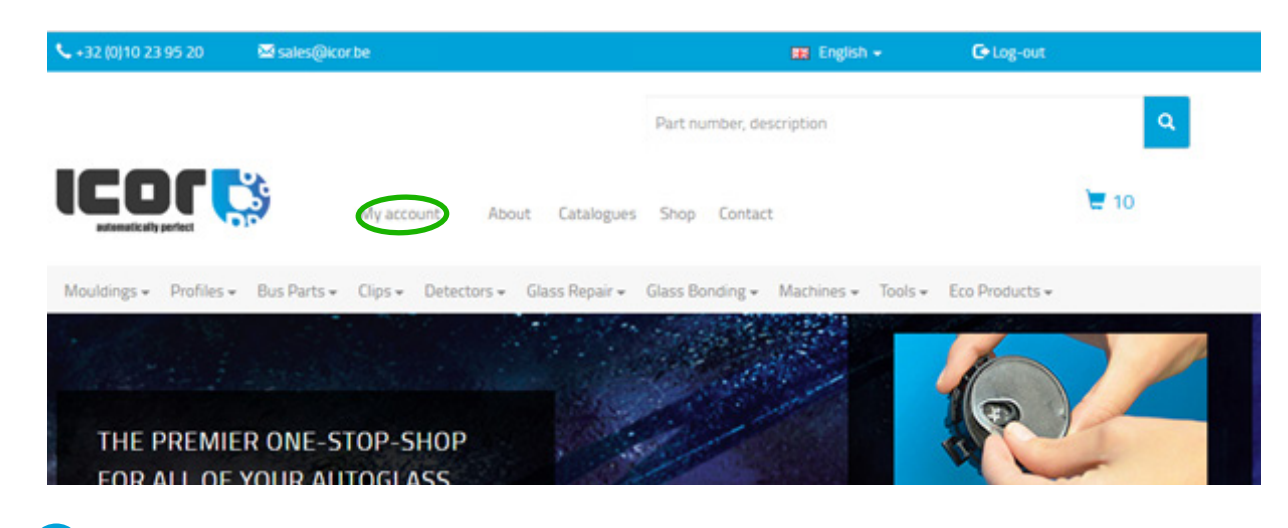

**B** You will find your invoices filtered by date

**C** You can immediately download your invoice by clicking it in the «Document» column.

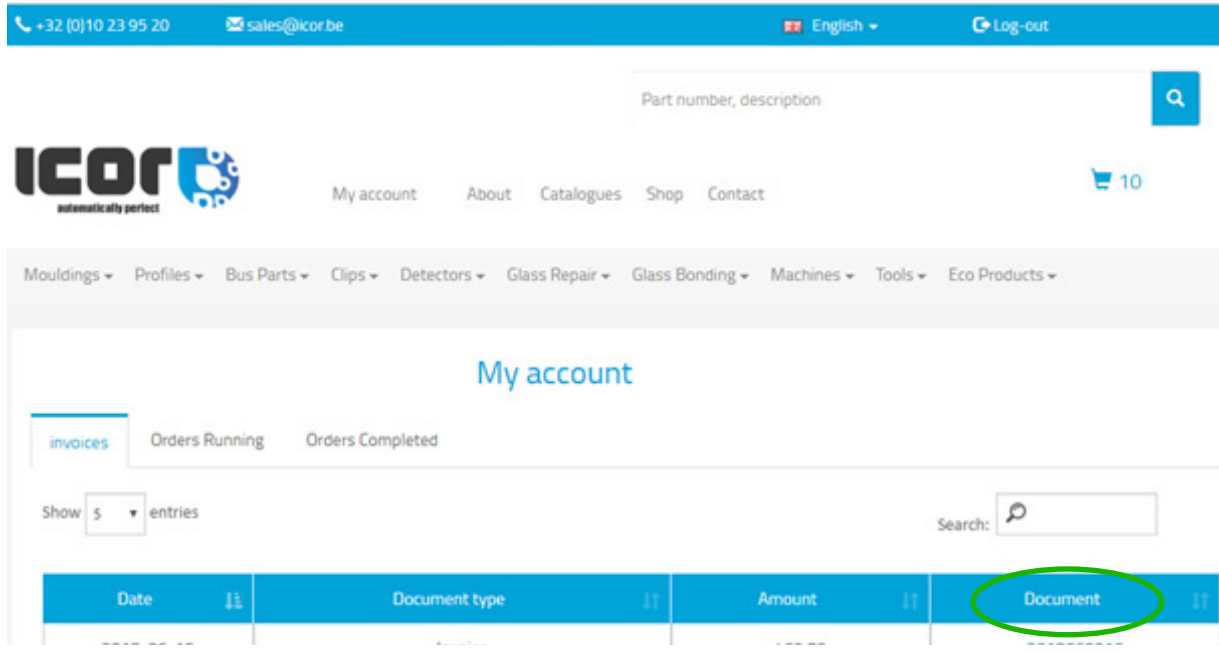

### 6. HOW TO SEE YOUR PAST ORDERS?

#### Find your previous orders on your ICOR account

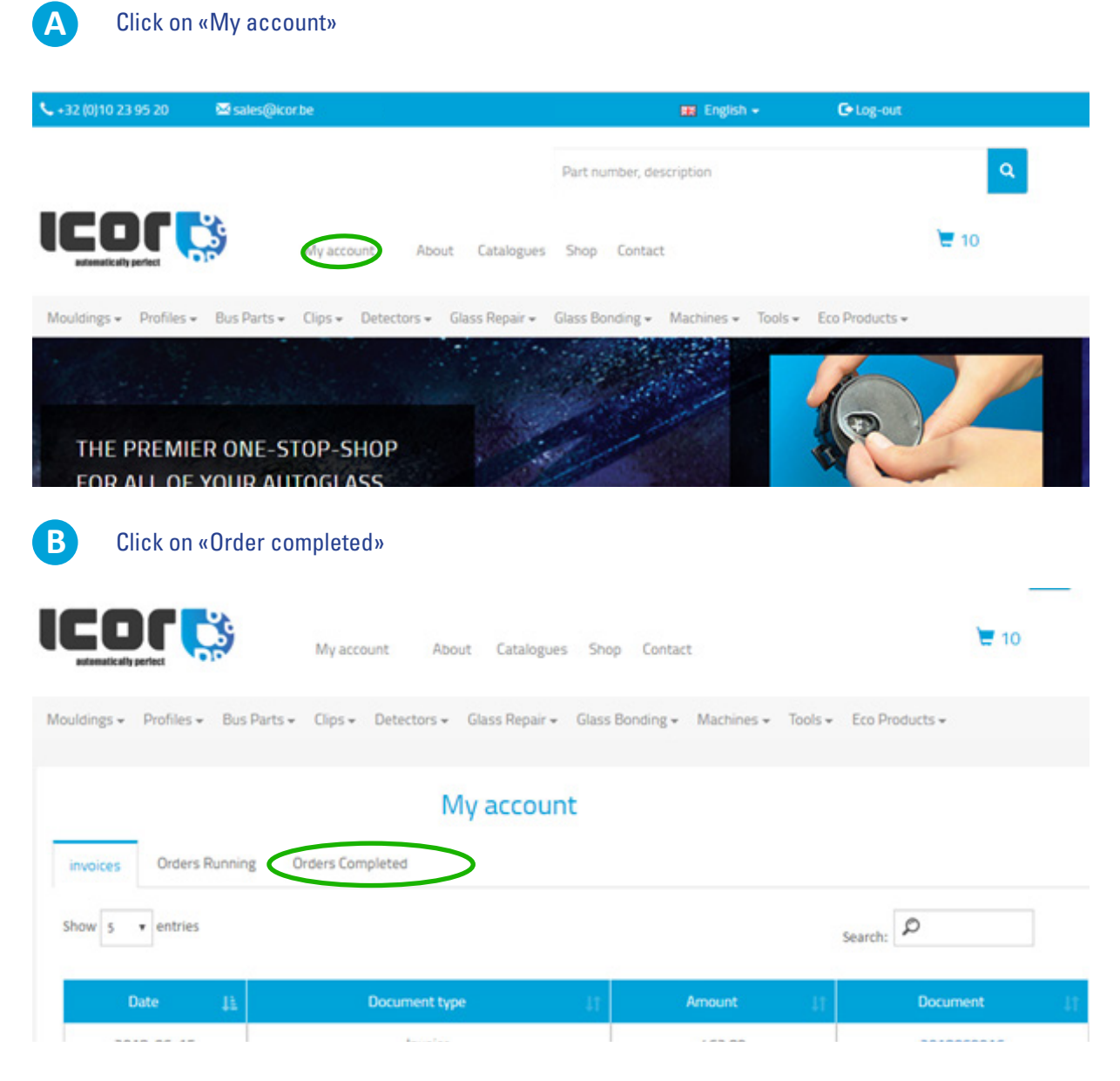

**C** You can consult all your previous orders and filter them according to the invoice or order number, product reference, date, price…

#### My account

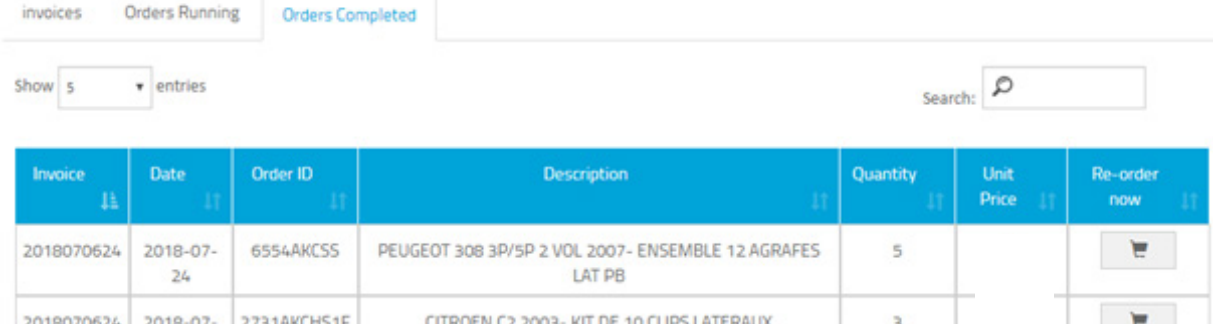

# 7. HOW TO SEE MY CURRENT ORDERS?

Find your running orders on your ICOR account

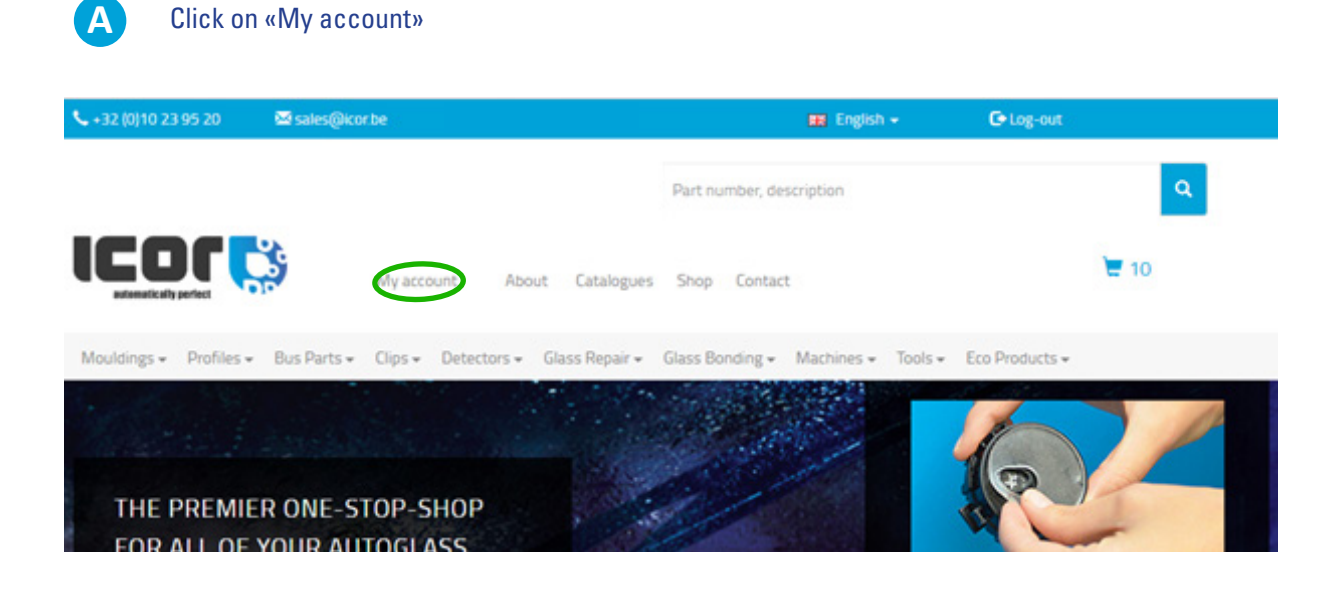

### **B** Click on « orders running » to visualize your current orders.

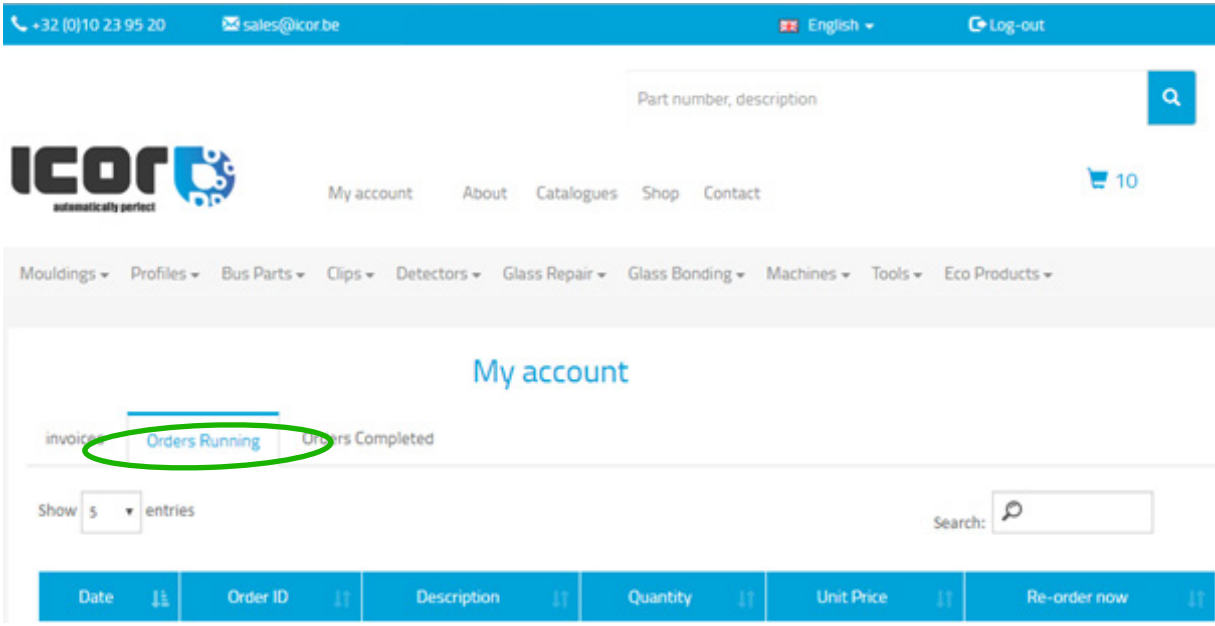

# 8. HOW CAN I RE-ORDER THE SAME PRODUCTS EASILY?

You can re-order easily the products you previously ordered by following this easy and fast process.

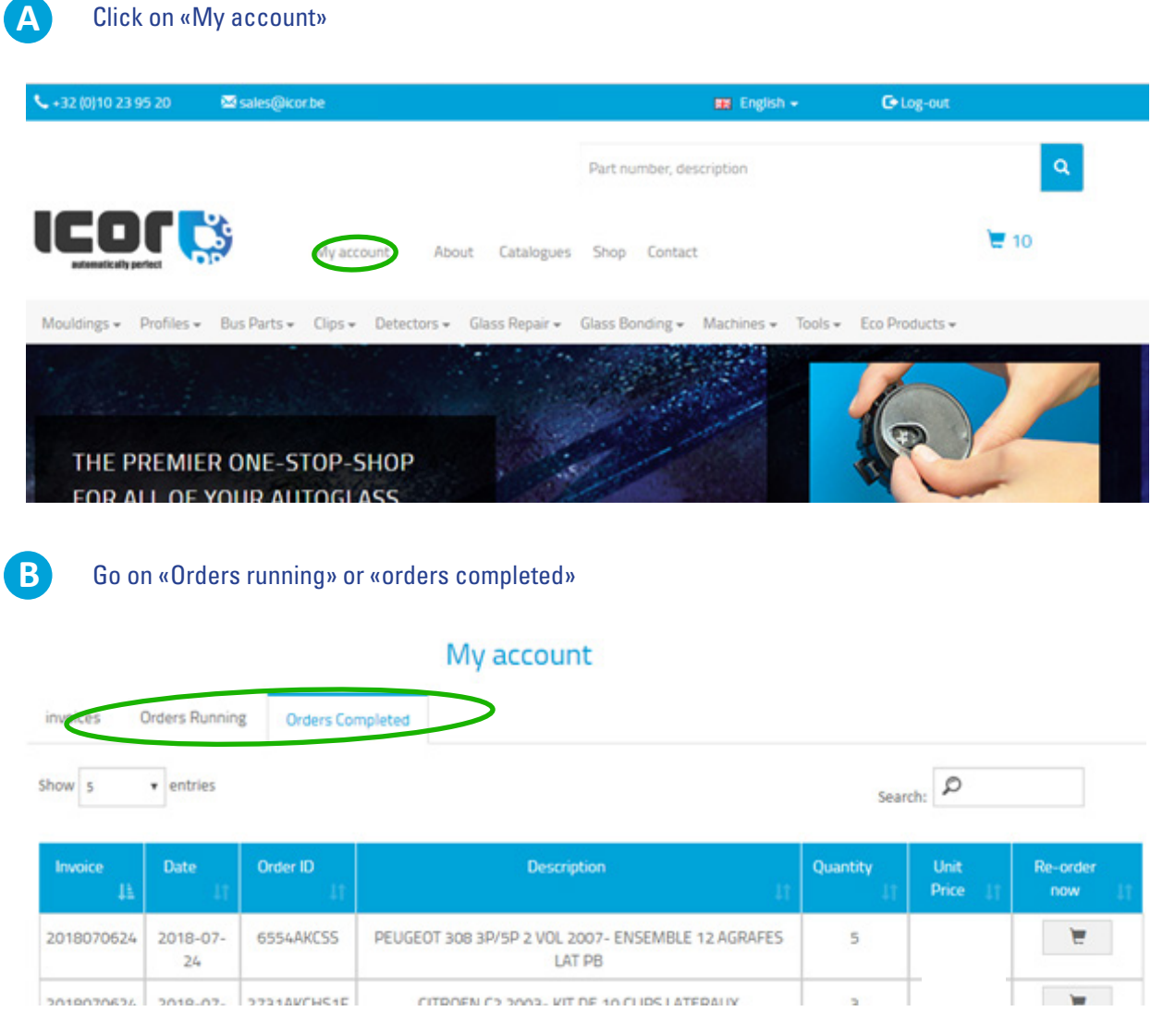

**C** On the line of the product, click on the last column on your right. The product will then be automatically added to your cart, with the same quantity as previously ordered.

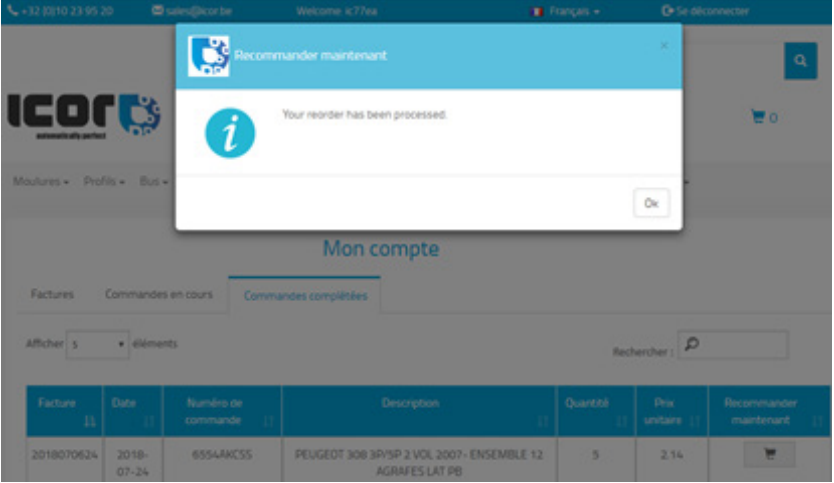

#### \*If you want to change the quantities

#### Click here to check your cart

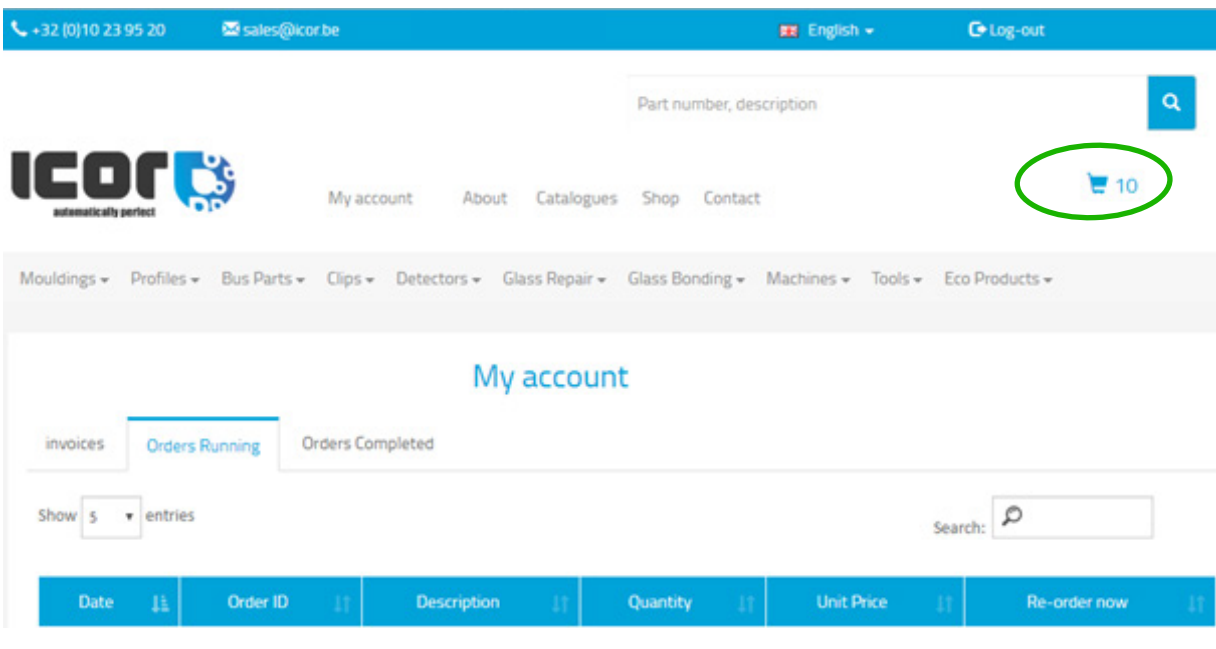

### You can now adapt the quantity of the product depending on your need. And then, process the order

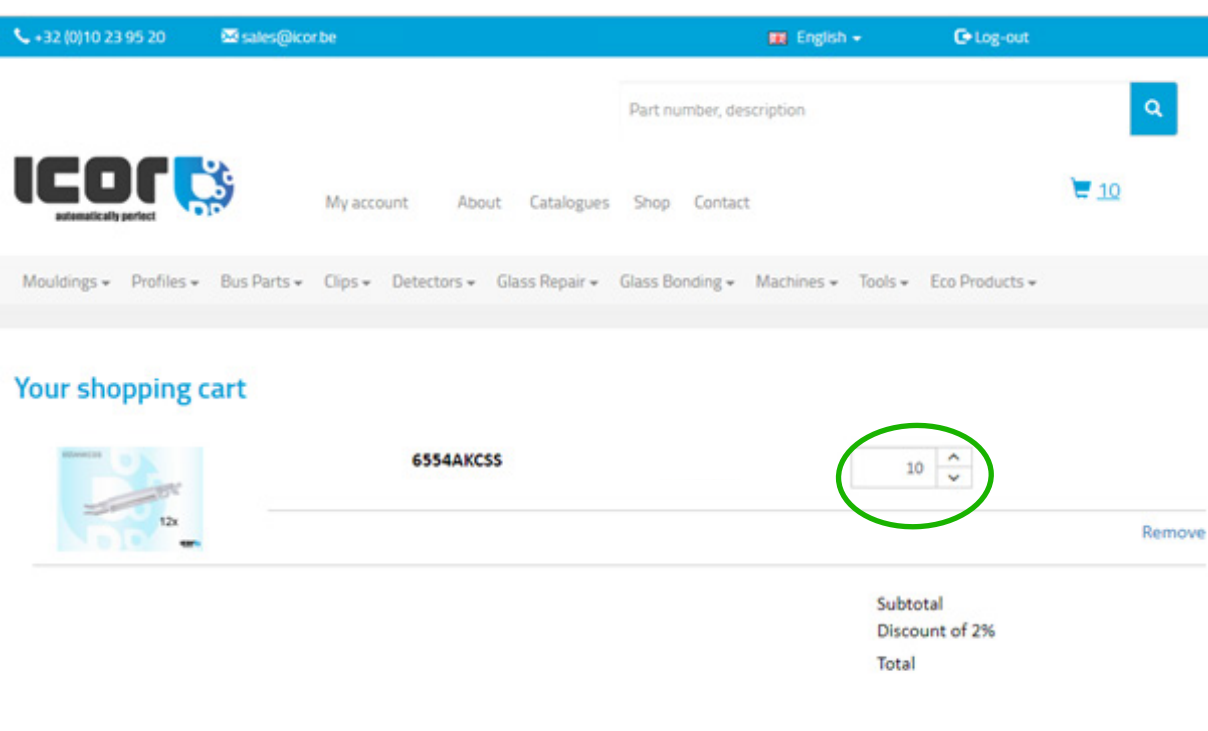

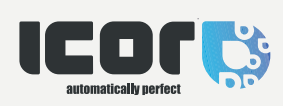

**ICOR S.A.** Avenue Lavoisier 37 13000 Wavre Belgium